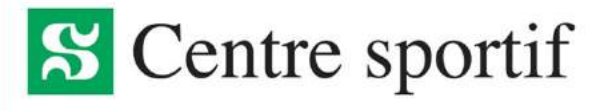

## Procédure de connexion

## LOGICIEL SPORT-PLUS

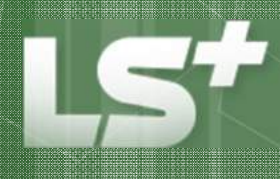

Fournisseur de solutions logicielles Inscription - Réservation - Location

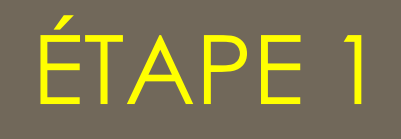

## CRÉATION D'UN CODE D'UTILISATEUR ET D'UN MOT DE PASSE

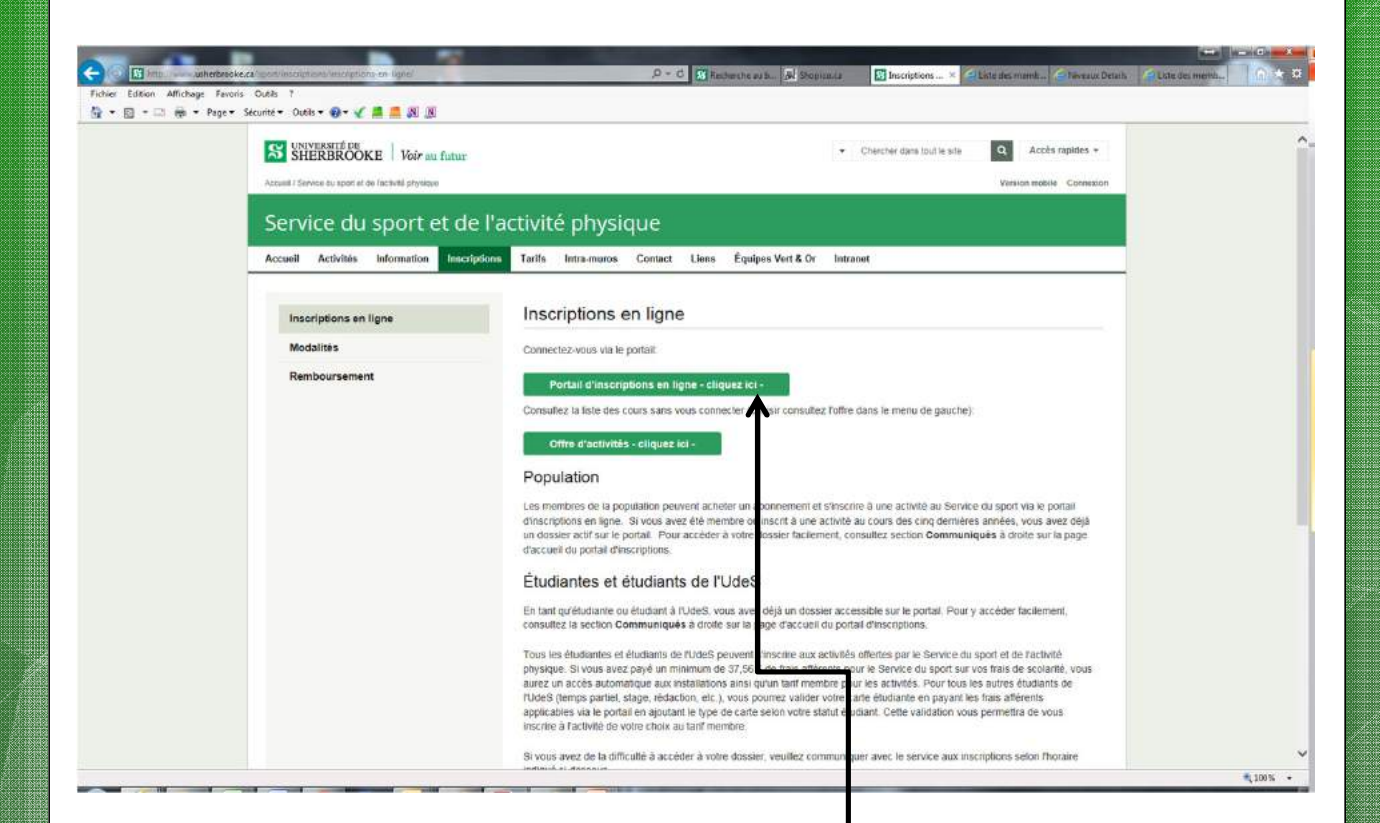

CLIQUER sur « Portail d'inscriptions en ligne ».

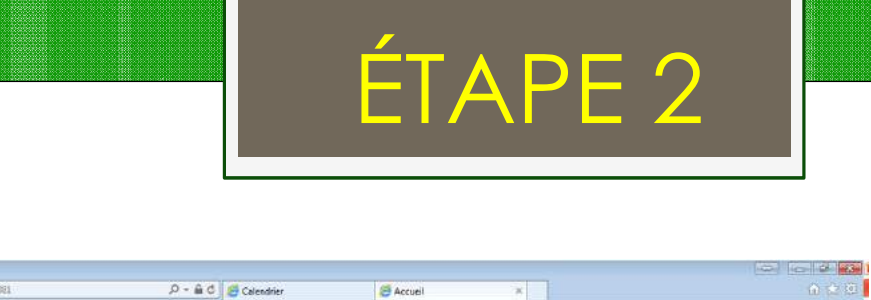

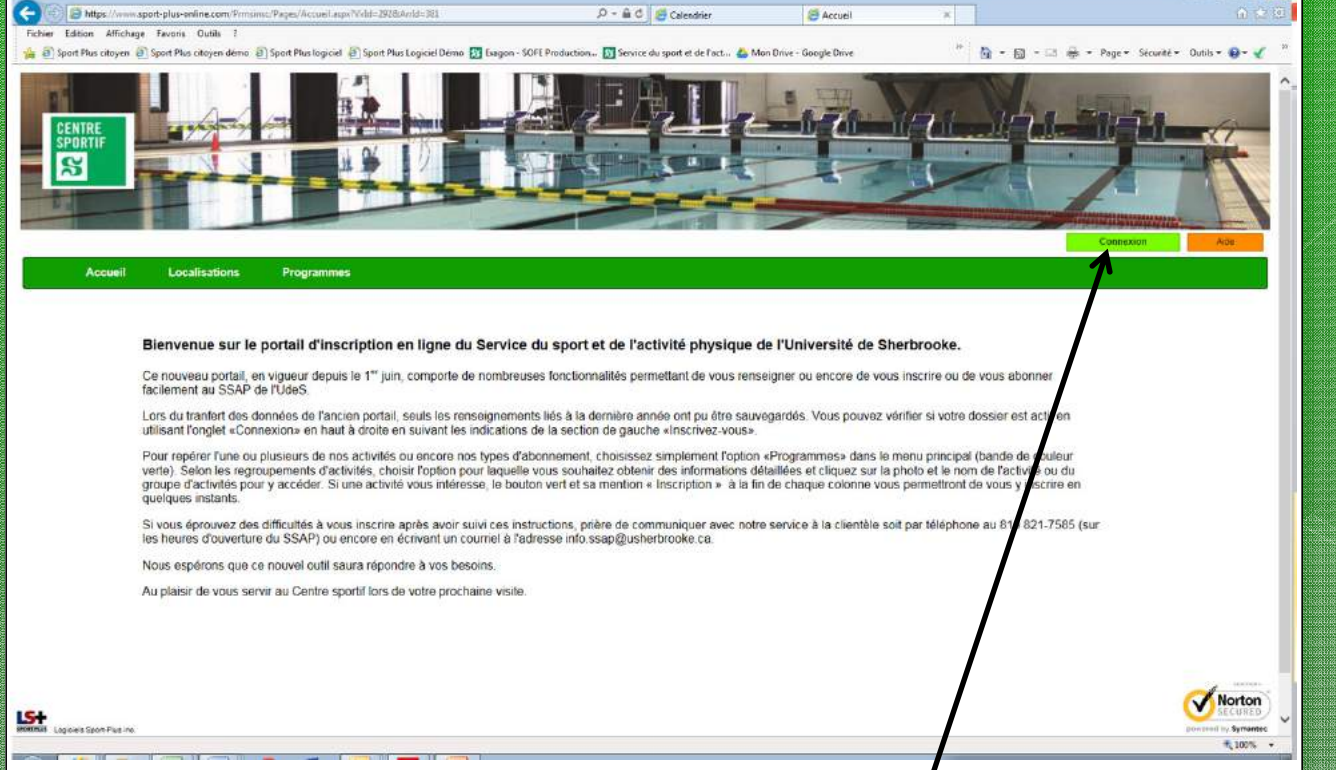

## CLIQUER sur « Connexion ».

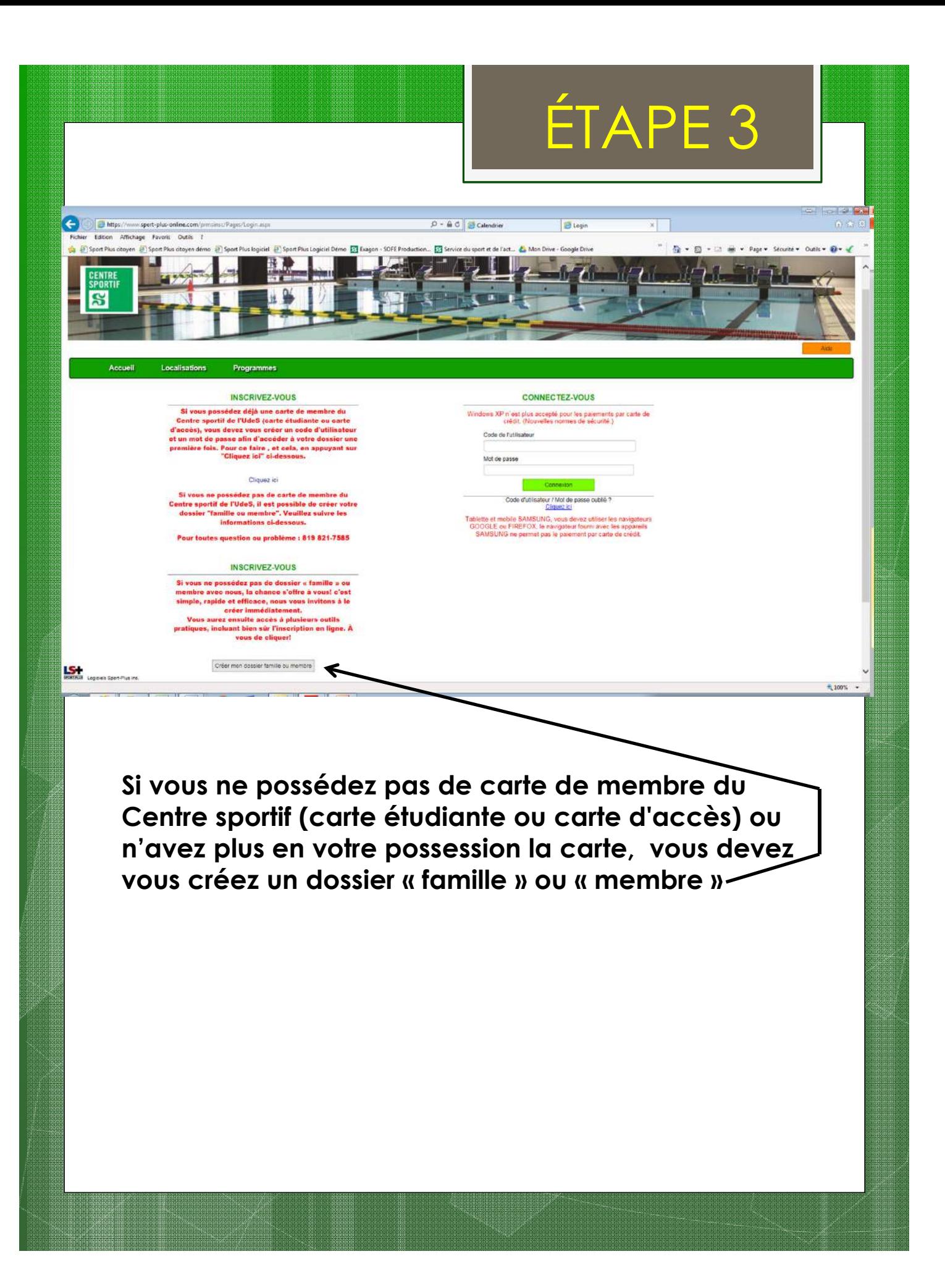

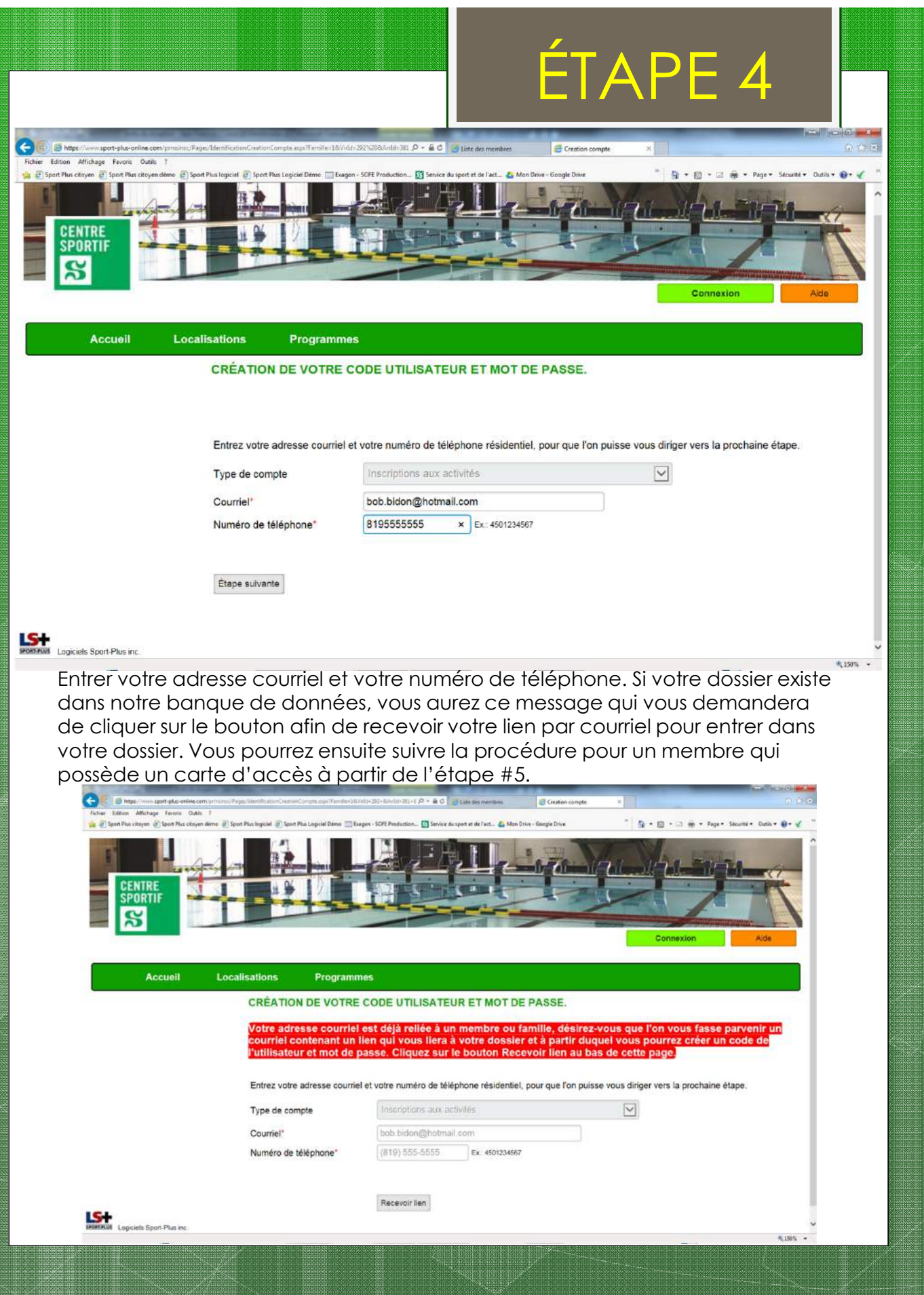

arion inimalaria

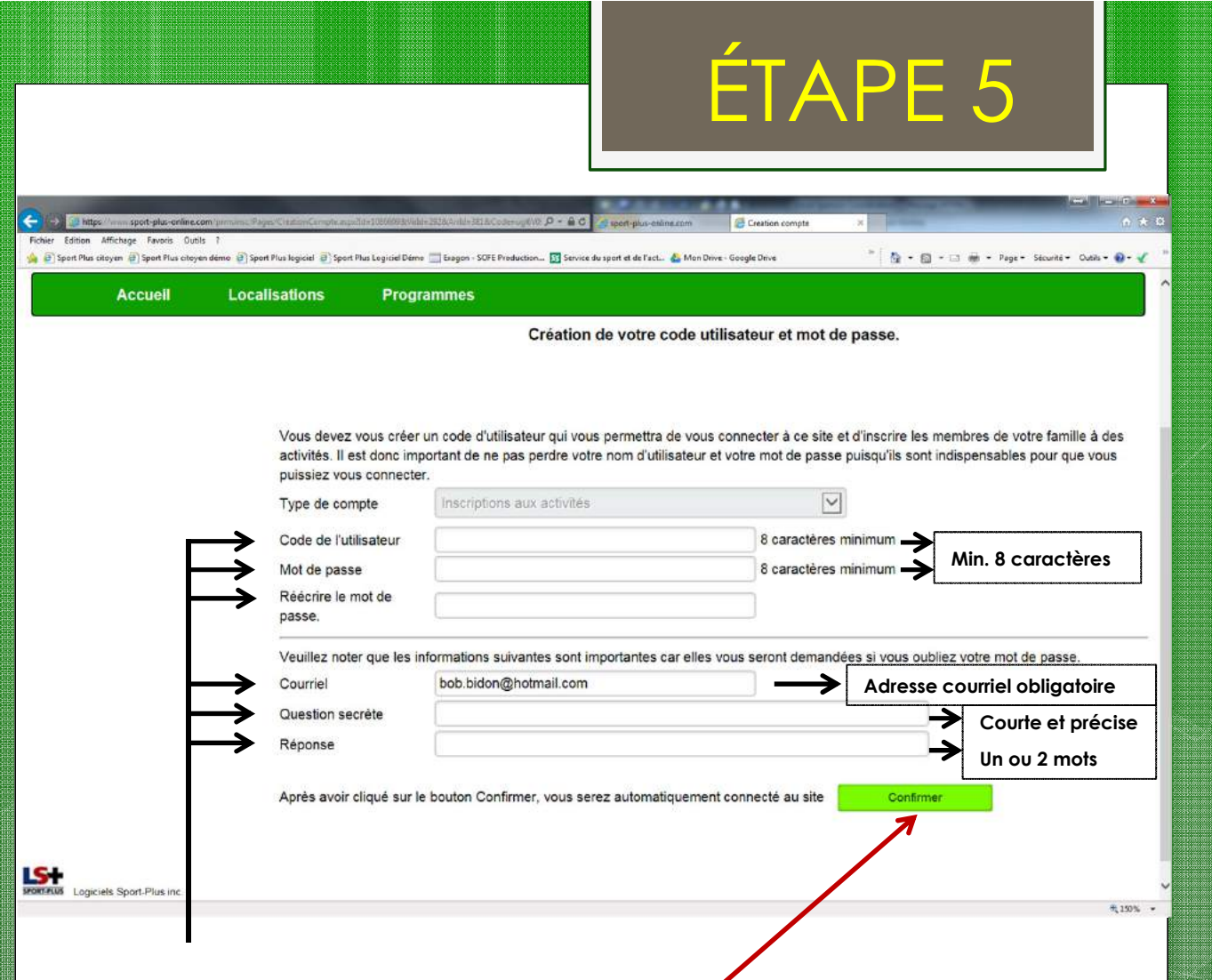

REMPLIR tous les champs et « Confirmer ».

Vous serez alors automatiquement dirigé dans votre dossier familial.

\*Pour les étudiants et les employés de l'université, nous suggérons de prendre votre CIP comme code d'usager.

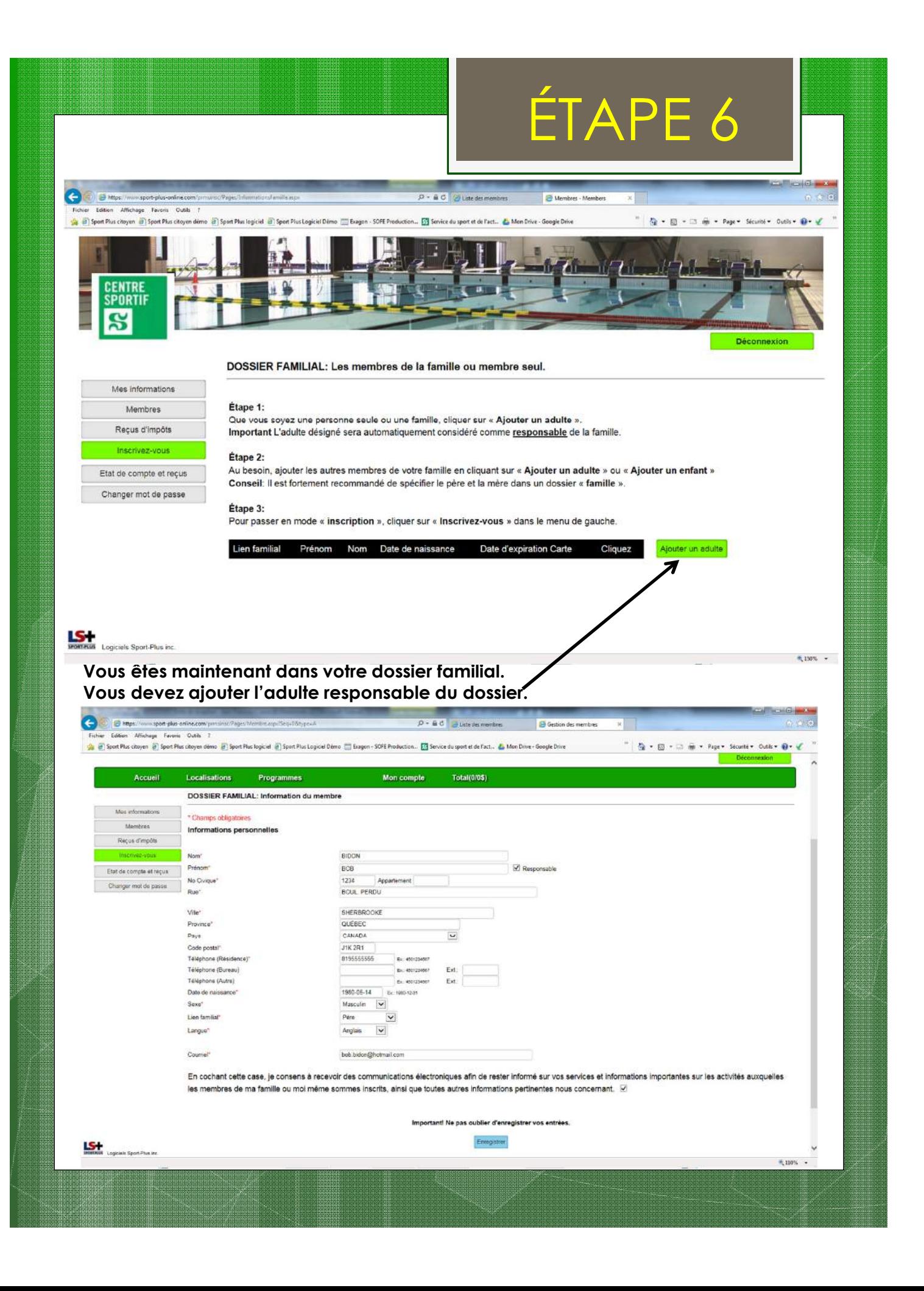

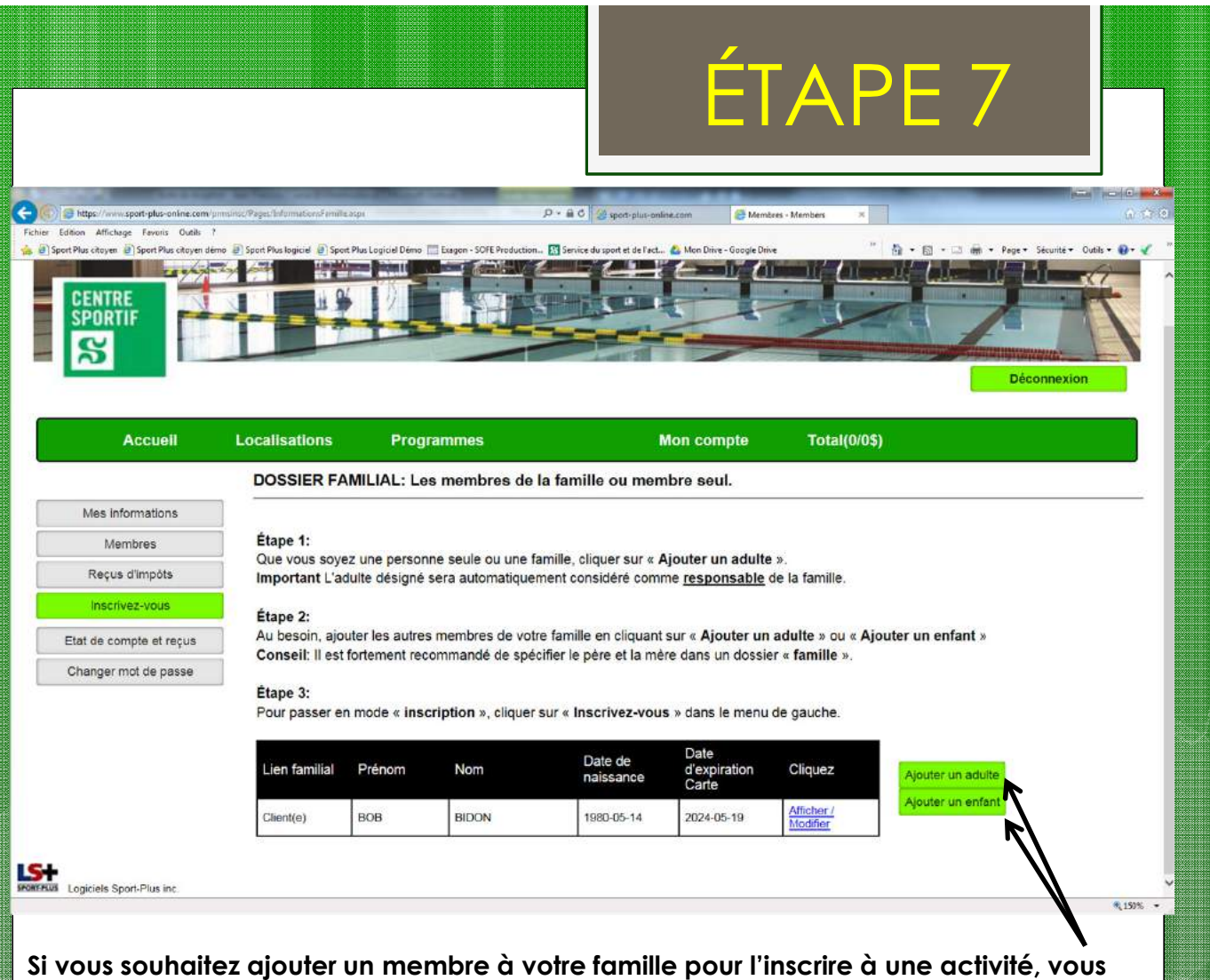

n'avez qu'à ajouter un adulte ou un enfant à l'aide des boutons prévus à cet effet.

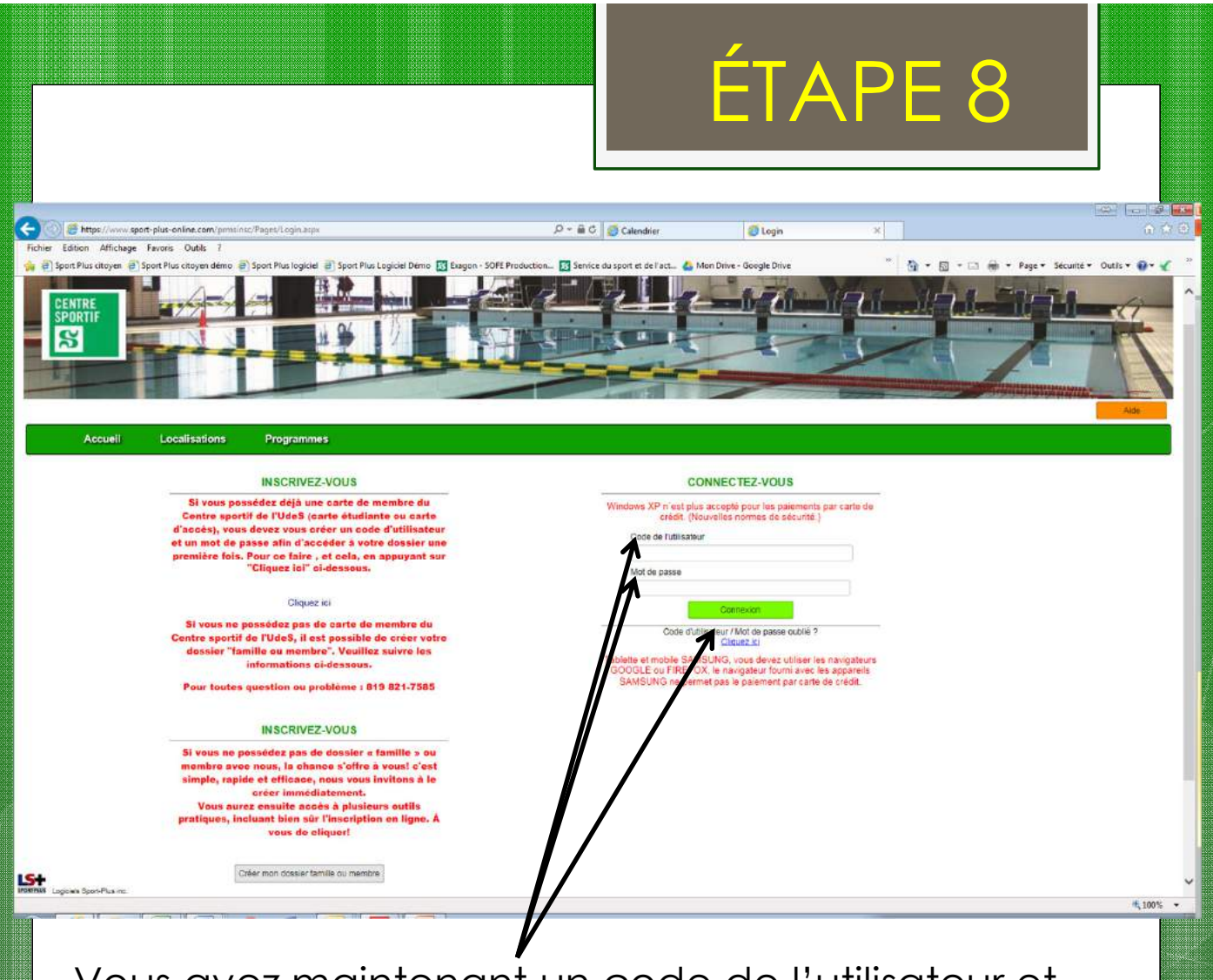

Vous avez maintenant un code de l'utilisateur et un mot de passe pour vous connecter en tout temps au portail d'inscriptions en ligne.